## Configure Easy Wireless Setup ISE 2.2

# Sommario

Introduzione **Prerequisiti Requisiti** Componenti usati Premesse Informazioni semplici sulle funzioni wireless Vantaggi principali Limitazioni **Configurazione** Passaggio 1. Aprire Wireless Setup Passaggio 2. Selezione dell'accesso guest Passaggio 3. Selezionare la configurazione dell'hotspot Passaggio 4. Registrazione del controller LAN wireless Passaggio 5. Conferma modifiche Passaggio 6. Push delle modifiche nel WLC Passaggio 7. Configurare la rete wireless Passaggio 8. Personalizzare il portale **Verifica** Risoluzione dei problemi

#### Introduzione

In questo documento viene descritto come configurare Easy Wireless Setup con Cisco Identity Services Engine (ISE) 2.2 per HotSpot Flow.

## **Prerequisiti**

### Requisiti

Cisco raccomanda la conoscenza dei seguenti argomenti:

- $\cdot$  ISE
- Ospite di ISE
- Cisco Wireless LAN Controller (WLC)

Nota: in questo documento si presume che esista una connettività IP completa tra il controller LAN wireless, il server ISE, Active Directory (AD) e l'endpoint. La configurazione wireless richiede almeno due core CPU e 8 GB di memoria sull'ISE.

### Componenti usati

Le informazioni fornite in questo documento si basano sulle seguenti versioni software e hardware:

- $\cdot$  ISF 2.2
- WLC 2504 versione 8.1.131.0

Le informazioni discusse in questo documento fanno riferimento a dispositivi usati in uno specifico ambiente di emulazione. Su tutti i dispositivi menzionati nel documento la configurazione è stata ripristinata ai valori predefiniti. Se la rete è operativa, valutare attentamente eventuali conseguenze derivanti dall'uso dei comandi.

## Premesse

### Informazioni semplici sulle funzioni wireless

Wireless Setup Tool consente di configurare facilmente i flussi wireless per 802.1x, guest e Bring Your Own Device (BYOD) in tempi molto brevi. Fornisce inoltre flussi di lavoro per configurare e personalizzare ogni portale per guest e BYOD, ove appropriato. Questi flussi di lavoro sono molto più semplici della configurazione associata ai flussi di portale in ISE, in quanto forniscono le impostazioni consigliate più comuni. Wireless Setup esegue molte operazioni che l'utente dovrebbe eseguire personalmente in ISE e sul WLC, in modo da poter creare rapidamente un ambiente di lavoro. È possibile utilizzare l'ambiente di installazione wireless creato per verificare e sviluppare i flussi.

Una volta avviato il funzionamento dell'ambiente di installazione wireless, è possibile passare alla modalità di configurazione ISE per supportare configurazioni più avanzate.

### Vantaggi principali

- Una posizione per configurare tutte le impostazioni di protezione e accesso.
- Workflow intuitivi con visibilità per i casi di utilizzo più comuni.
- Avvio rapido con autenticazione di base, Guest e BYOD.
- non è necessario configurare i criteri WLC/ISE.
- Per la configurazione avanzata, è sempre possibile passare alla modalità di configurazione ISE.
- Gli utenti non addetti alla sicurezza possono presentare la soluzione a Demo/PoC entro 10 minuti.
- Esperienza di visita intuitiva, onboarding continuo, configurazione delle best practice per la sicurezza.
- Semplicità di gestione e configurazione rispetto ai flussi ISE tradizionali.

### Limitazioni

- Per l'autenticazione è supportato solo AD come database esterno.
- Èsupportata solo la lingua inglese. È possibile configurare un'altra lingua dalla GUI ISE al termine dell'installazione.
- Nessuna modifica/eliminazione supportata a metà. Tutte le informazioni dovrebbero essere a portata di mano.
- Supporto solo nel dispositivo Greenfield (non esisteva prima)
- Solo ISE Super Admin può utilizzare Wireless Setup.
- L'installazione di Wireless Dot1x richiede una licenza di base e BYOD una licenza Plus.
- SSID singolo e doppio è supportato nell'installazione wireless.
- Per ISE 2.2, Wireless Setup è un software beta. Non utilizzare la configurazione wireless per la produzione.
- Un'istanza dell'installazione wireless può essere eseguita da un amministratore alla volta.
- Il comando Ripristina/Aggiorna non visualizza il menu di configurazione wireless. Supportato solo per le nuove installazioni.
- Browser Chrome è consigliato. Mozilla Firefox può essere utilizzato come browser di backup. Internet Explorer non supporta il formato jpeg, ma solo le immagini png.
- $\bullet$  La registrazione automatica funziona in quanto non ha nulla a che fare con AD. È possibile disporre di un utente interno.
- Impossibile modificare o eliminare le informazioni già inserite.
- L'amministratore ISE non può configurare l'ACL con una semplice procedura guidata wireless.
- Sono supportate le modalità wireless classica e solo locale. Nessun supporto Flex Connect.
- L'impostazione Anchor / Foreign non è supportata da Easy Wireless.
- Nessuna anteprima in Easy Wireless setup.
- La configurazione ripristinata non visualizza il menu di configurazione wireless.
- Sono supportati più AD e WLC, ma ogni flusso può supportarne solo uno.

## **Configurazione**

In questo documento, l'attenzione è rivolta alla configurazione del flusso HotSpot. Per l'accesso Guest sono disponibili tre tipi di flussi. HotSpot è uno di questi - i tipici hotspot wi-fi includono caffè, biblioteche, aeroporti e hotel.

### Passaggio 1. Aprire Wireless Setup

Una volta effettuato l'accesso all'ISE, è possibile trovare Wireless Setup Beta nell'angolo in alto a destra. Fare clic su di esso per avviare la procedura guidata.

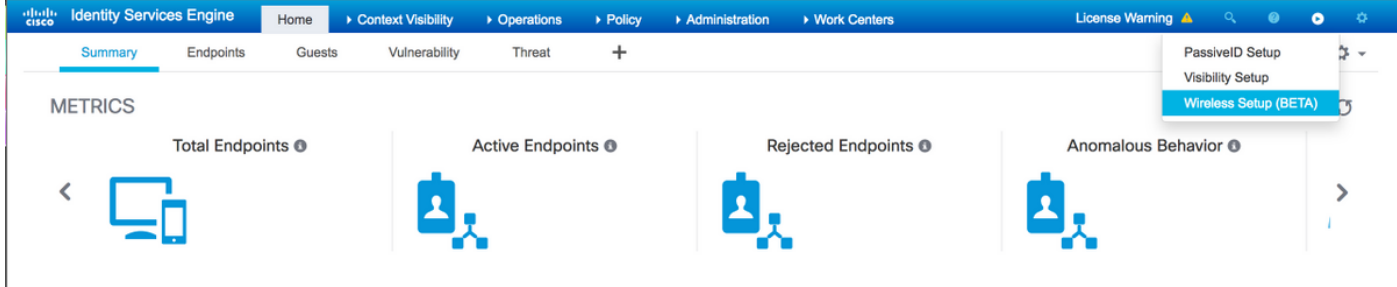

### Passaggio 2. Selezione dell'accesso guest

Verrà visualizzata una finestra con le opzioni di configurazione. Selezionare Guest Access. Per estendere le opzioni della funzionalità Accesso guest, fare clic sulla freccia.

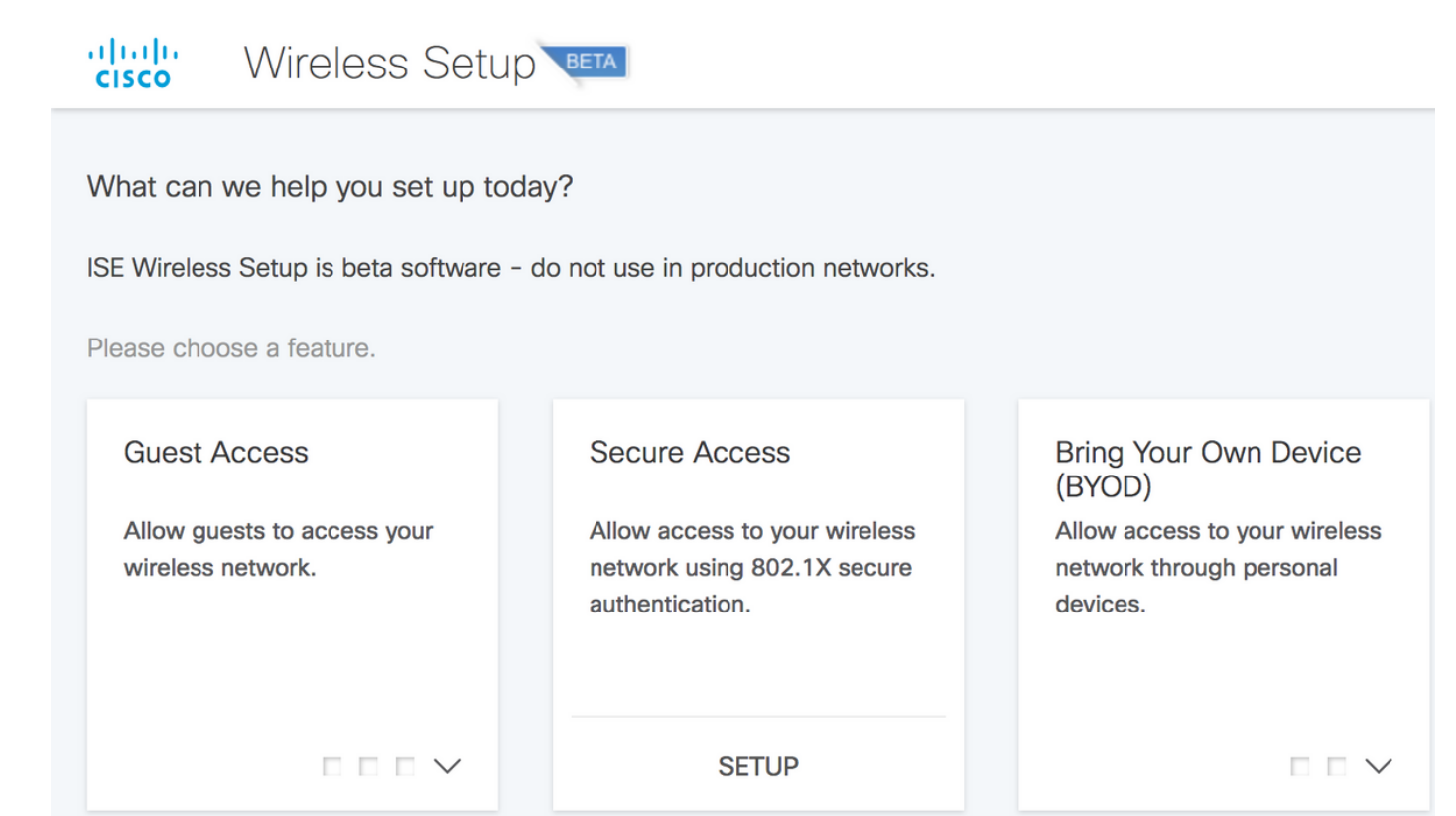

### Passaggio 3. Selezionare la configurazione dell'hotspot

Selezionare Configurazione hotspot. Questo ti porterebbe a una nuova pagina.

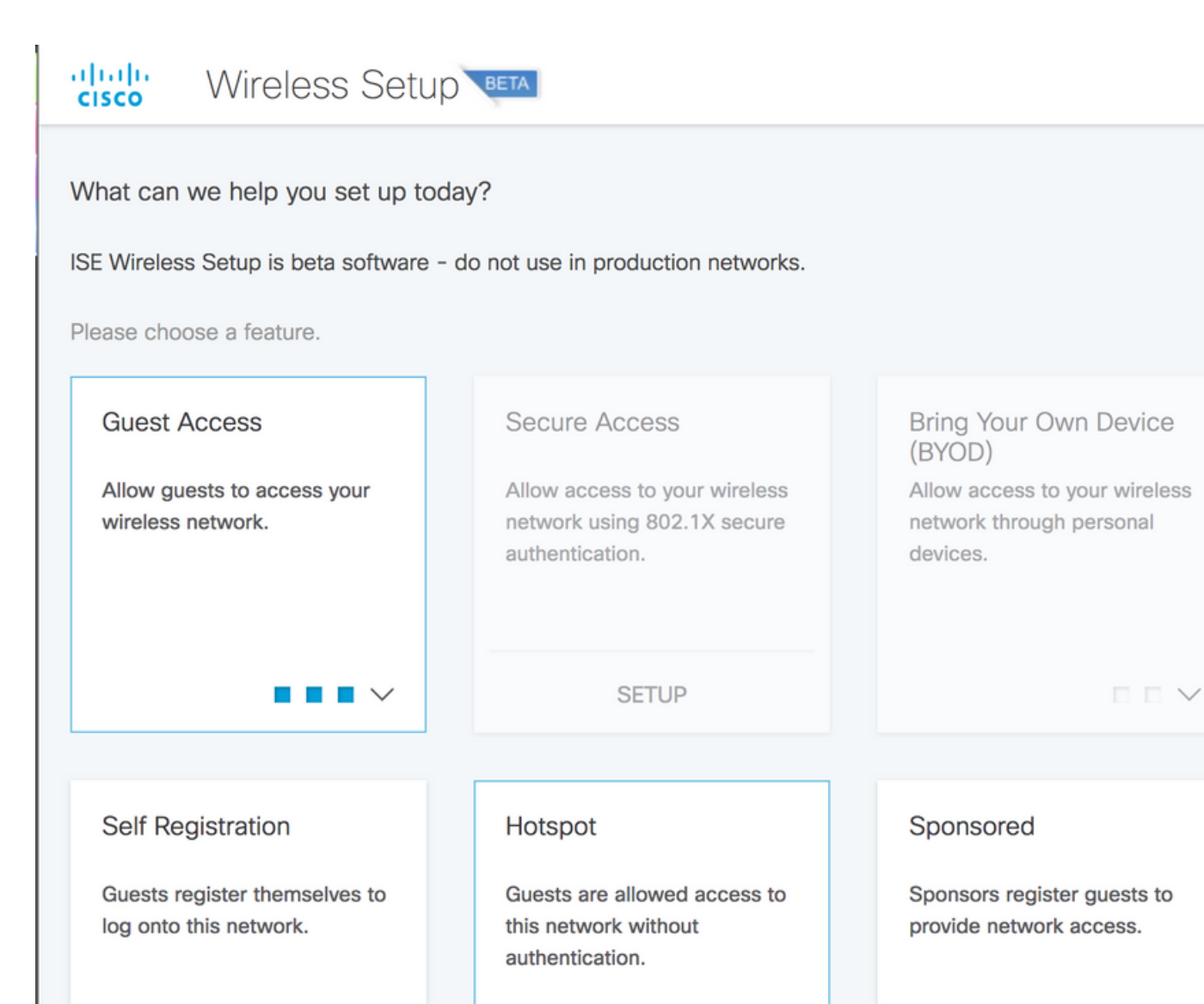

**SETUP** 

**SETUP** 

Passaggio 4. Registrazione del controller LAN wireless

**SETUP** 

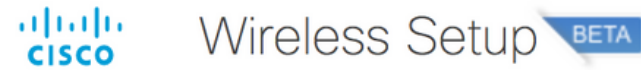

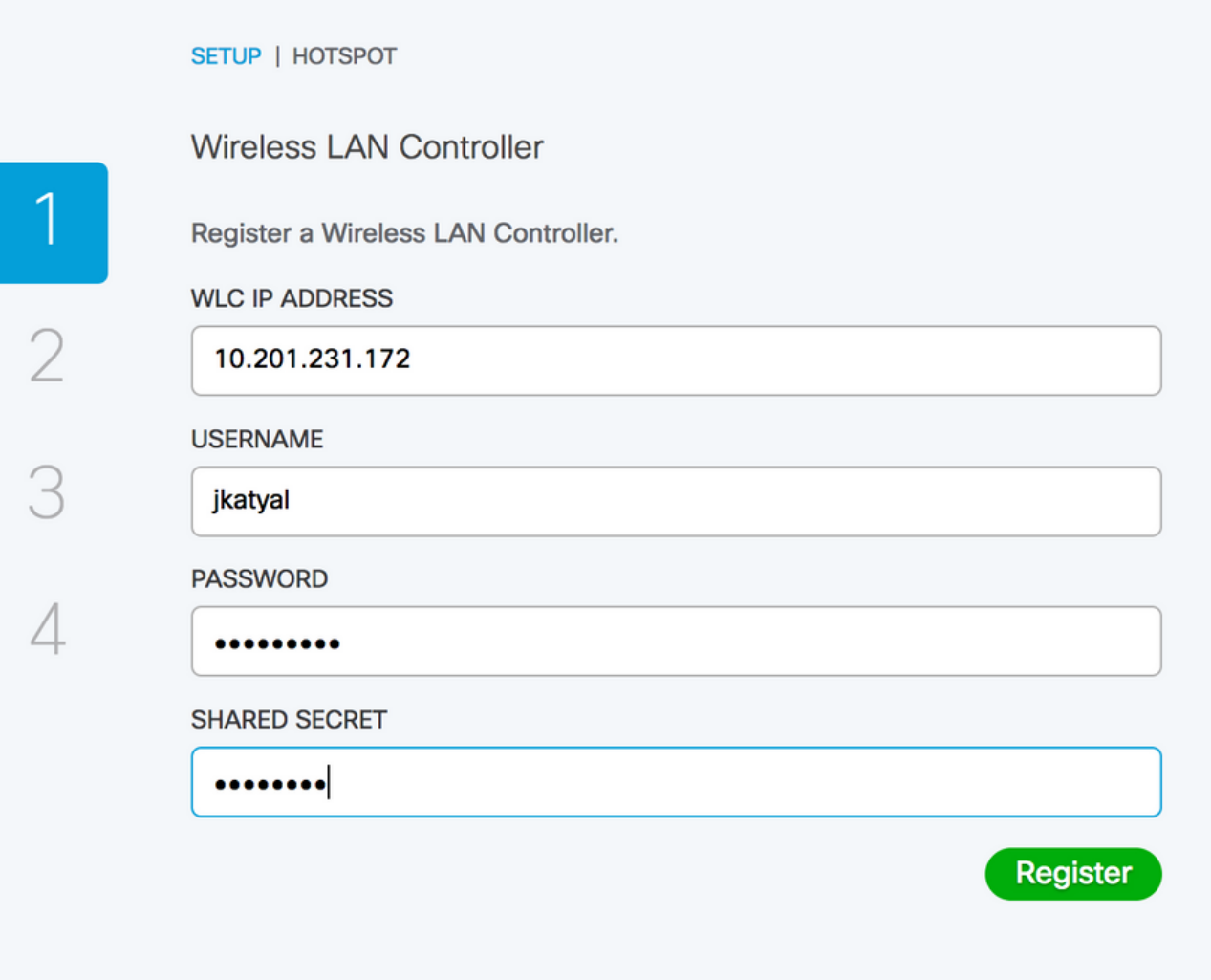

### Passaggio 5. Conferma modifiche

A questo punto il WLC è configurato, registrato e abilitato. Fare clic su Commit per passare al passaggio successivo.

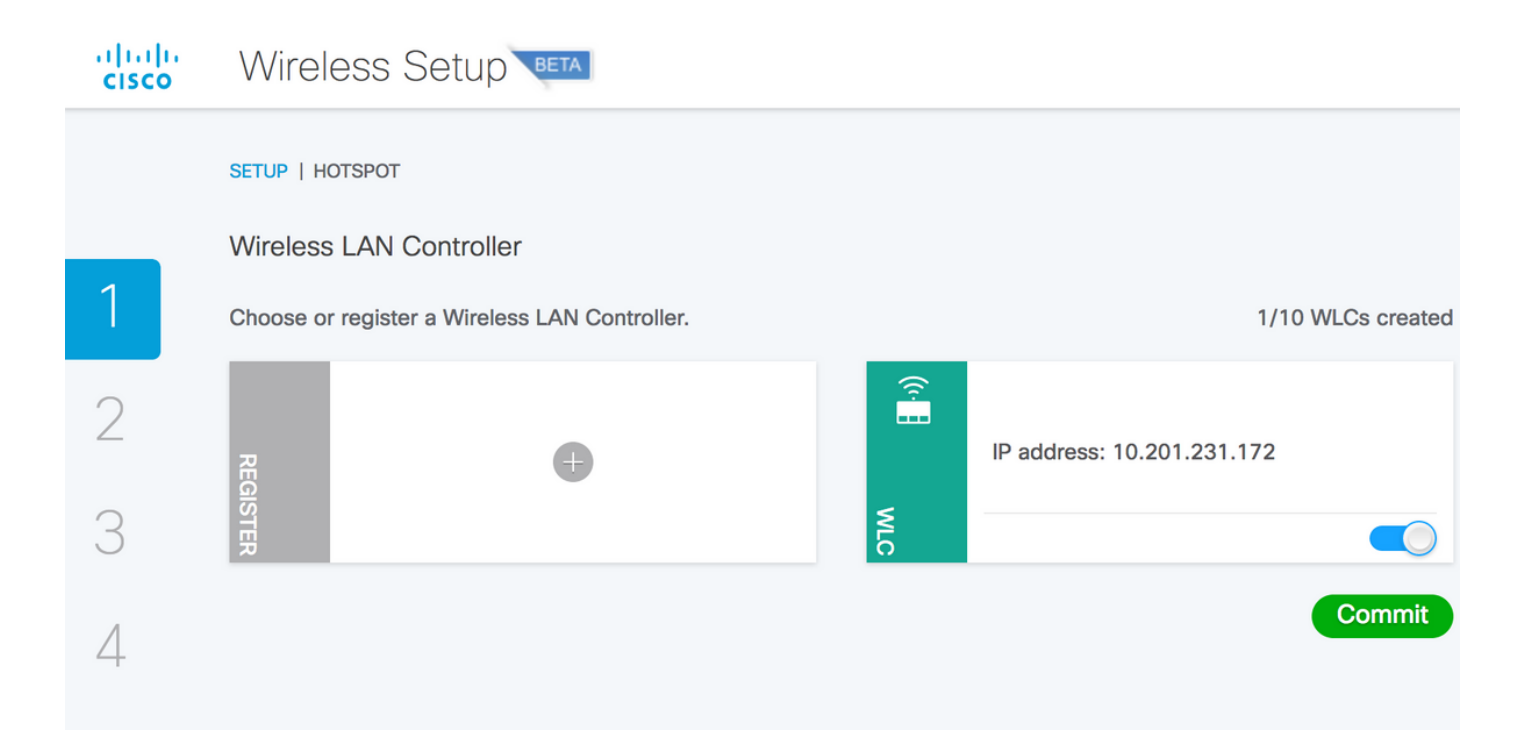

### Passaggio 6. Push delle modifiche nel WLC

Una volta arrivati alla scheda commit, le modifiche vengono spostate verso il basso ad ISE e Controller e non è possibile annullarle.

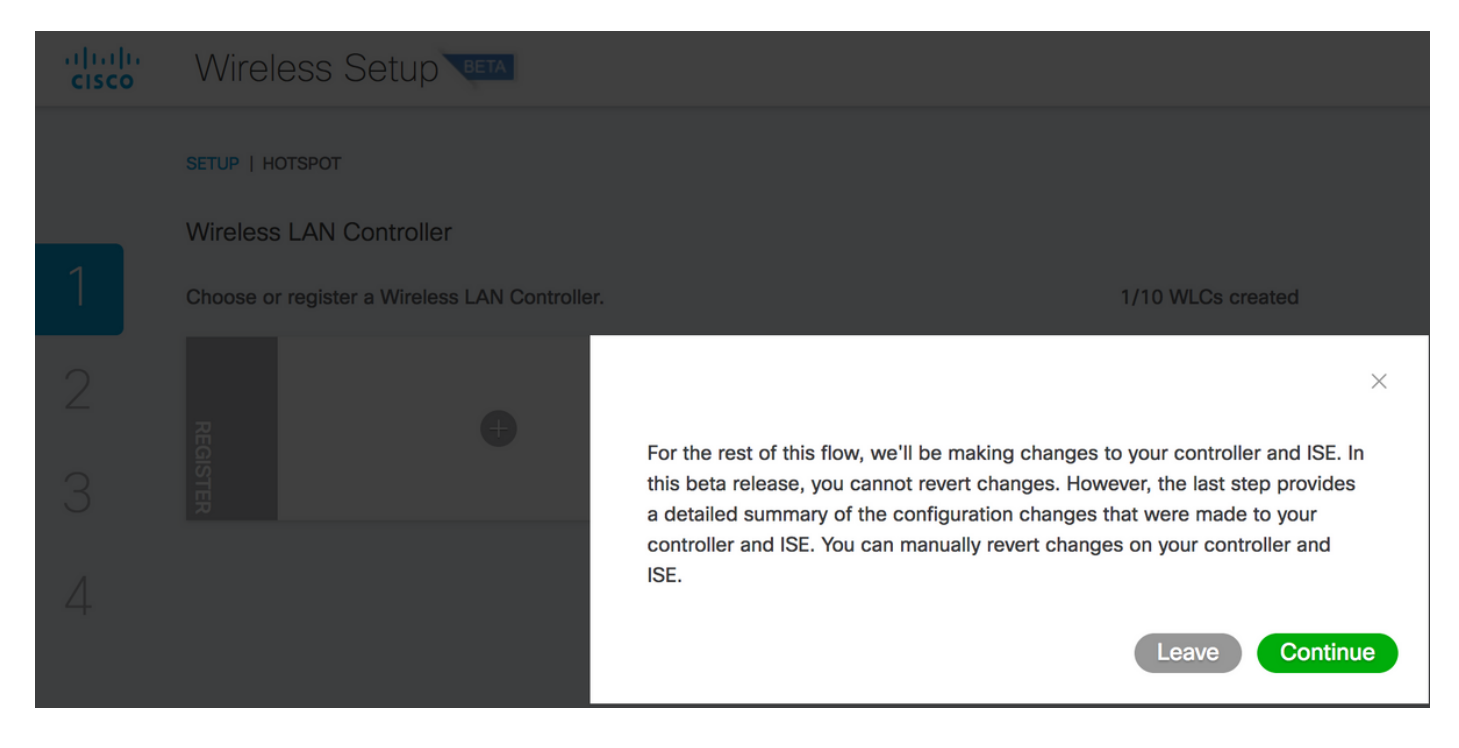

#### Passaggio 7. Configurare la rete wireless

Configurare la LAN wireless con il nome MyHotSpot. Selezionare l'interfaccia da utilizzare sul controller wireless. Dopo l'accesso, è necessario essere reindirizzati a una pagina di conferma. Fare clic su Add.

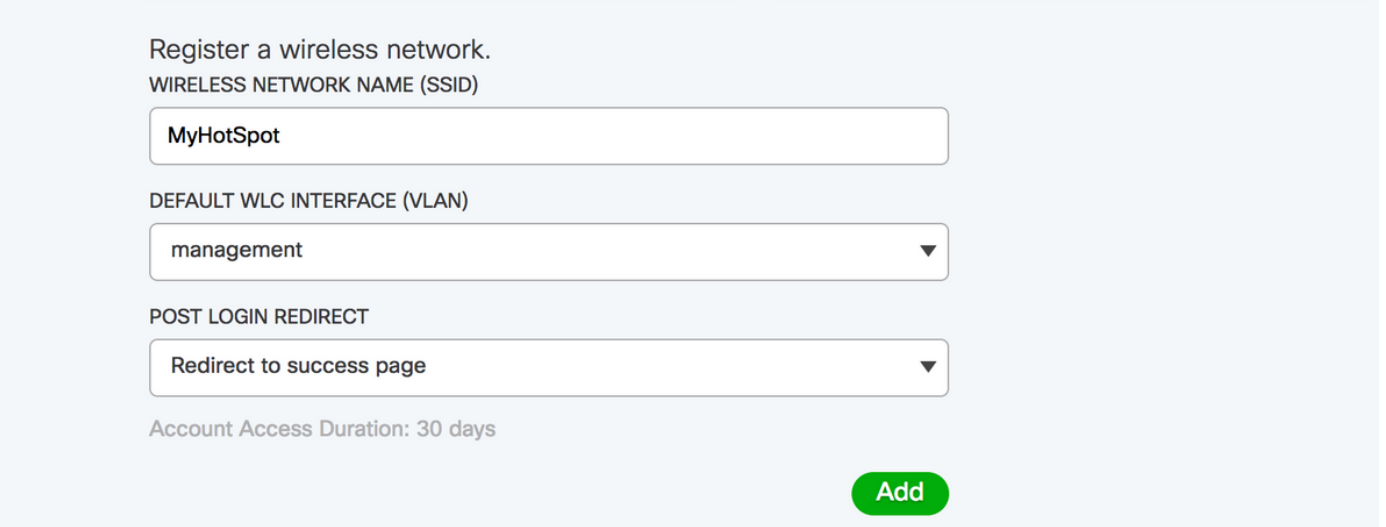

### Passaggio 8. Personalizzare il portale

A questo punto, la LAN wireless è pronta.

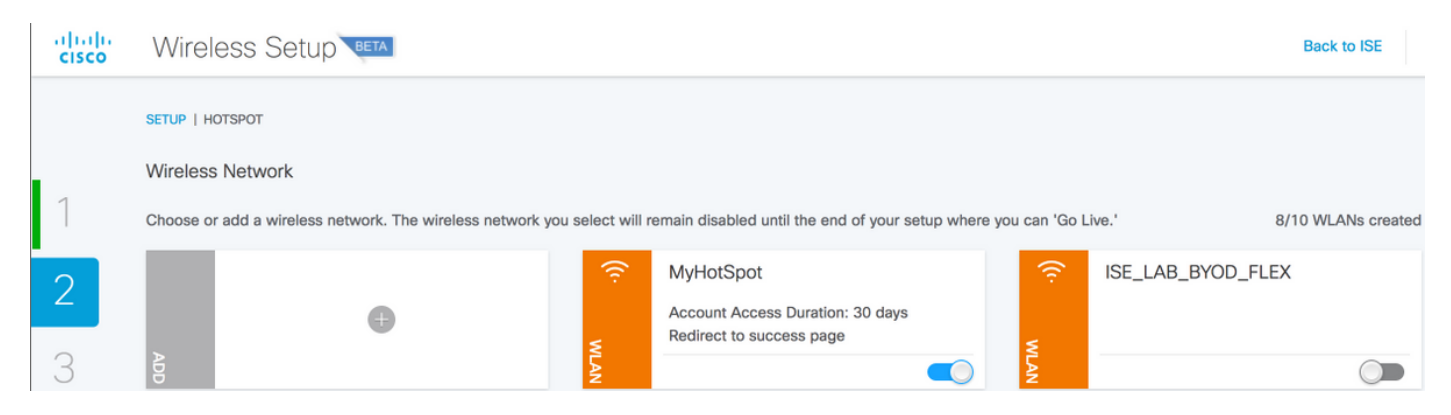

Fare clic su Avanti e passare alla fase successiva, ovvero Visualizzazione e personalizzazione dei portali:

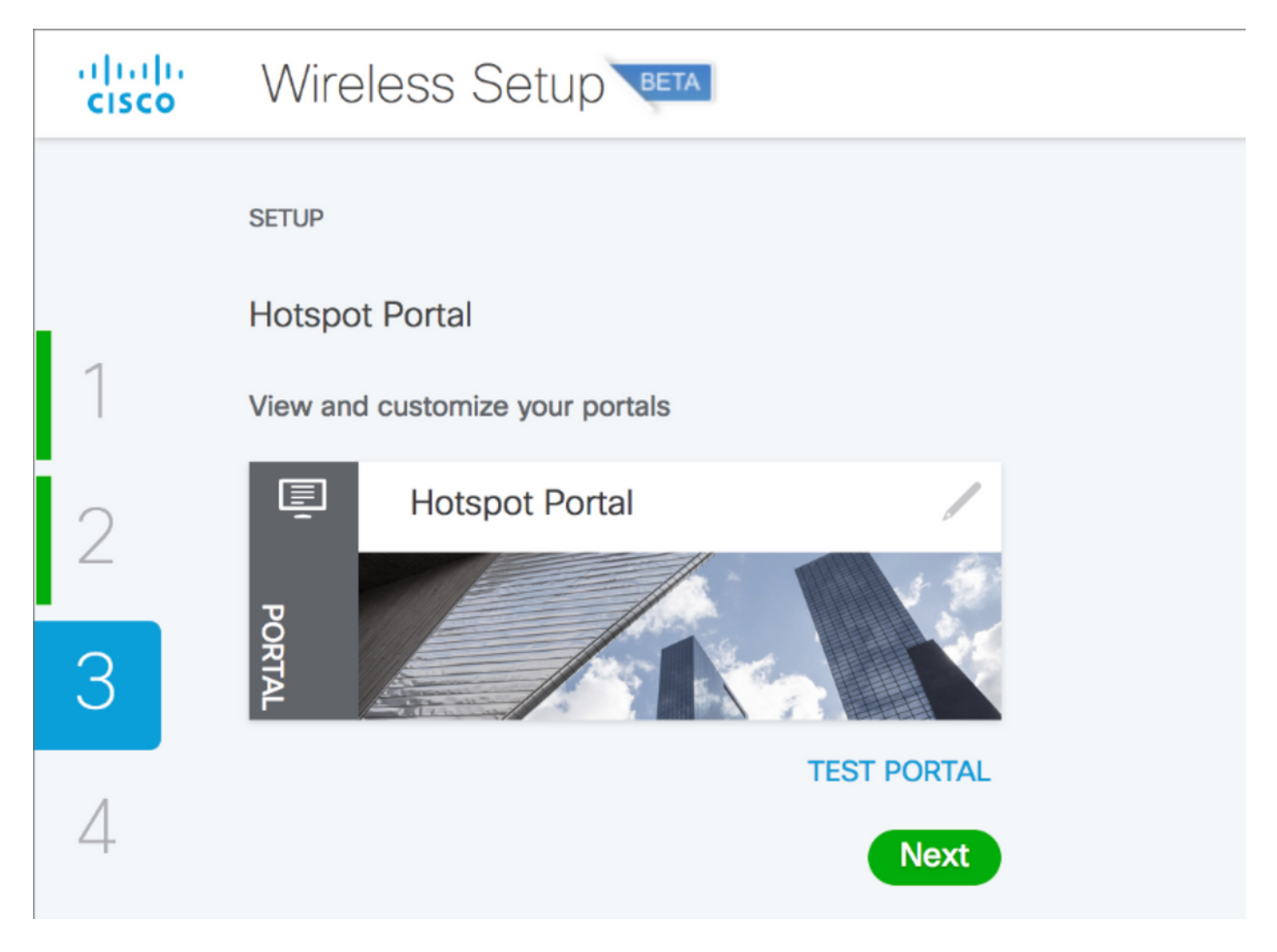

Qui è possibile lavorare sulla personalizzazione del portale. Ciò include la modifica dei colori, del linguaggio dei testi, ecc.

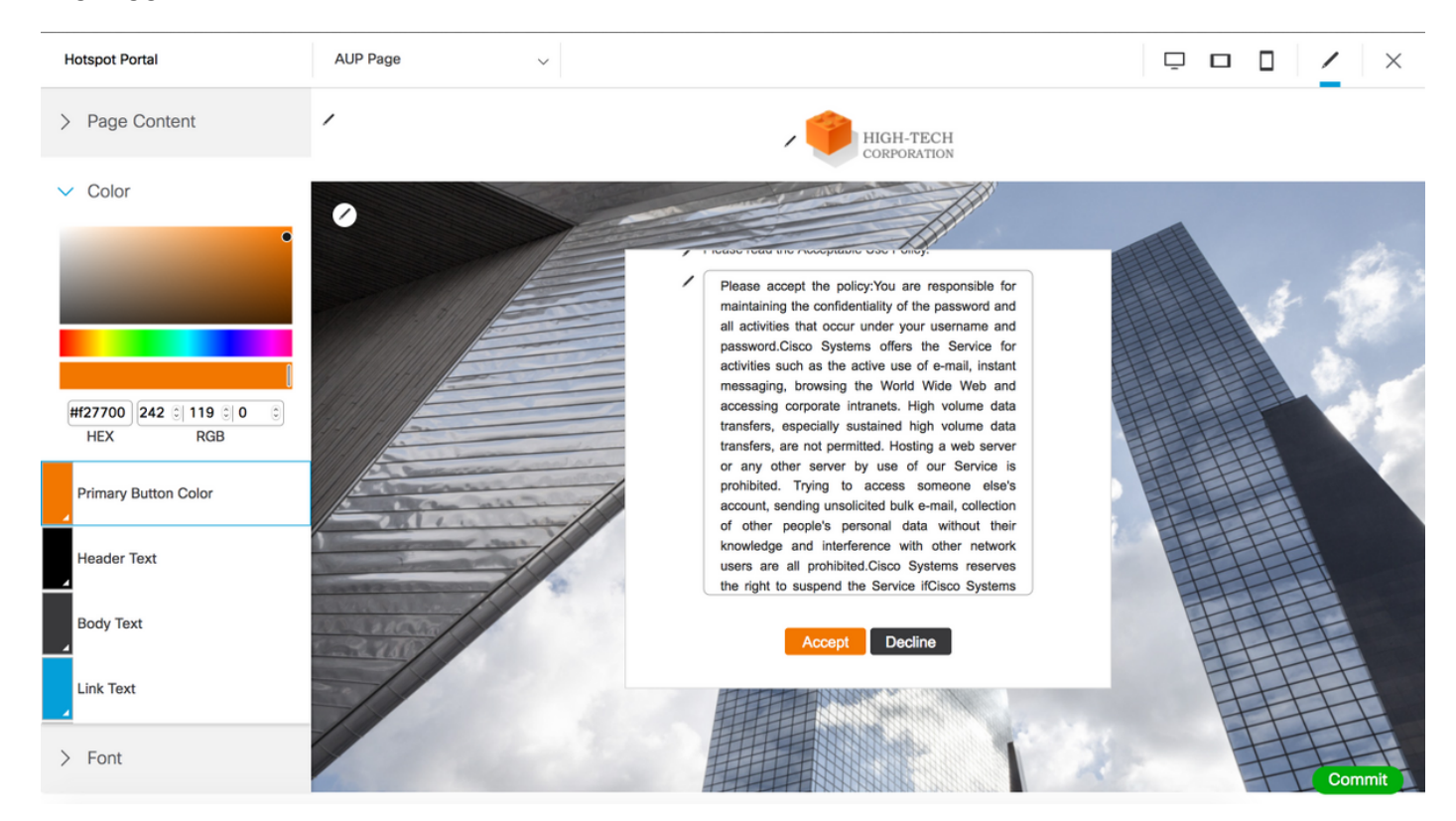

In questa immagine è presente un collegamento all'URL di prova del portale. Verrà visualizzata la

pagina del portale HotSpot, in cui è possibile verificare il risultato della personalizzazione.

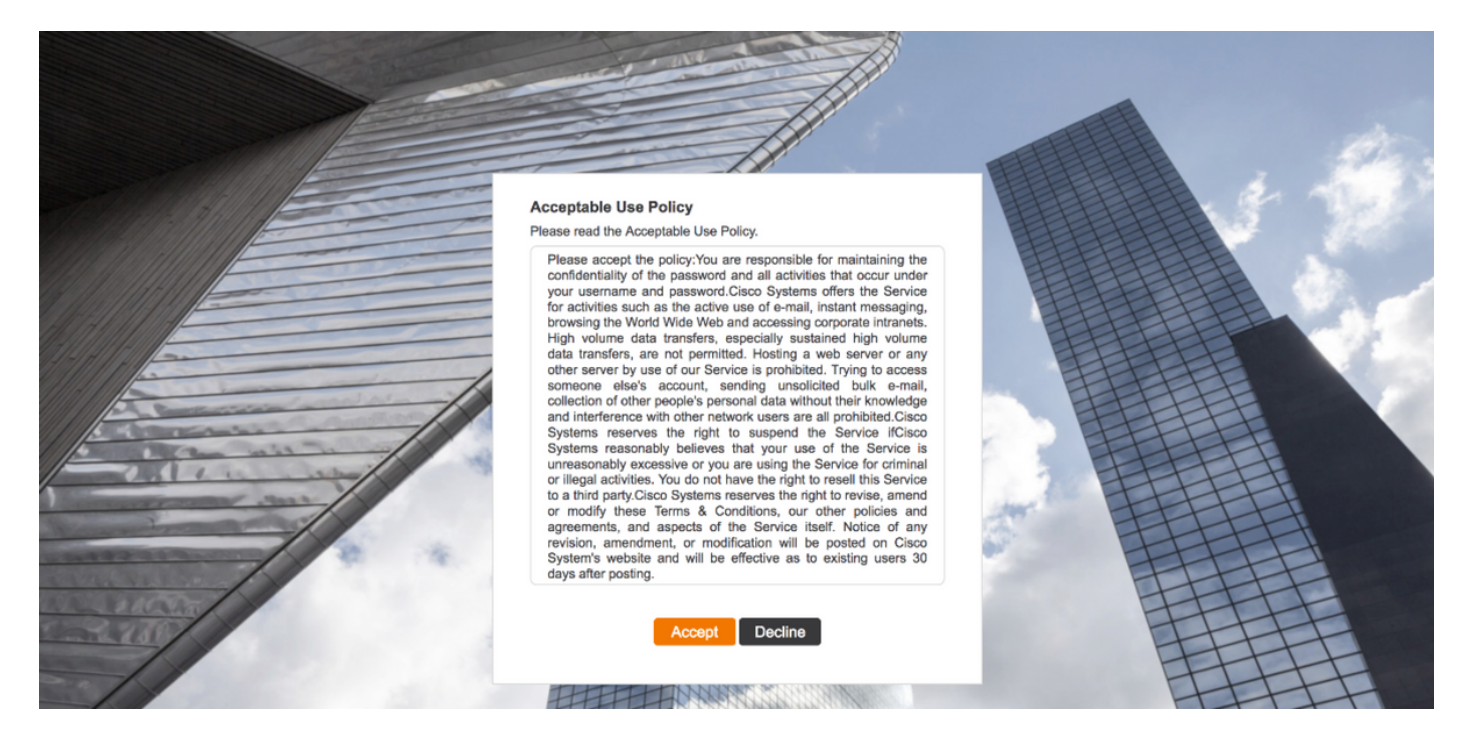

Se si fa clic su Accetto nella pagina CDS, si verrà reindirizzati alla pagina Operazioni riuscite. Fare clic su Commit per salvare le modifiche.

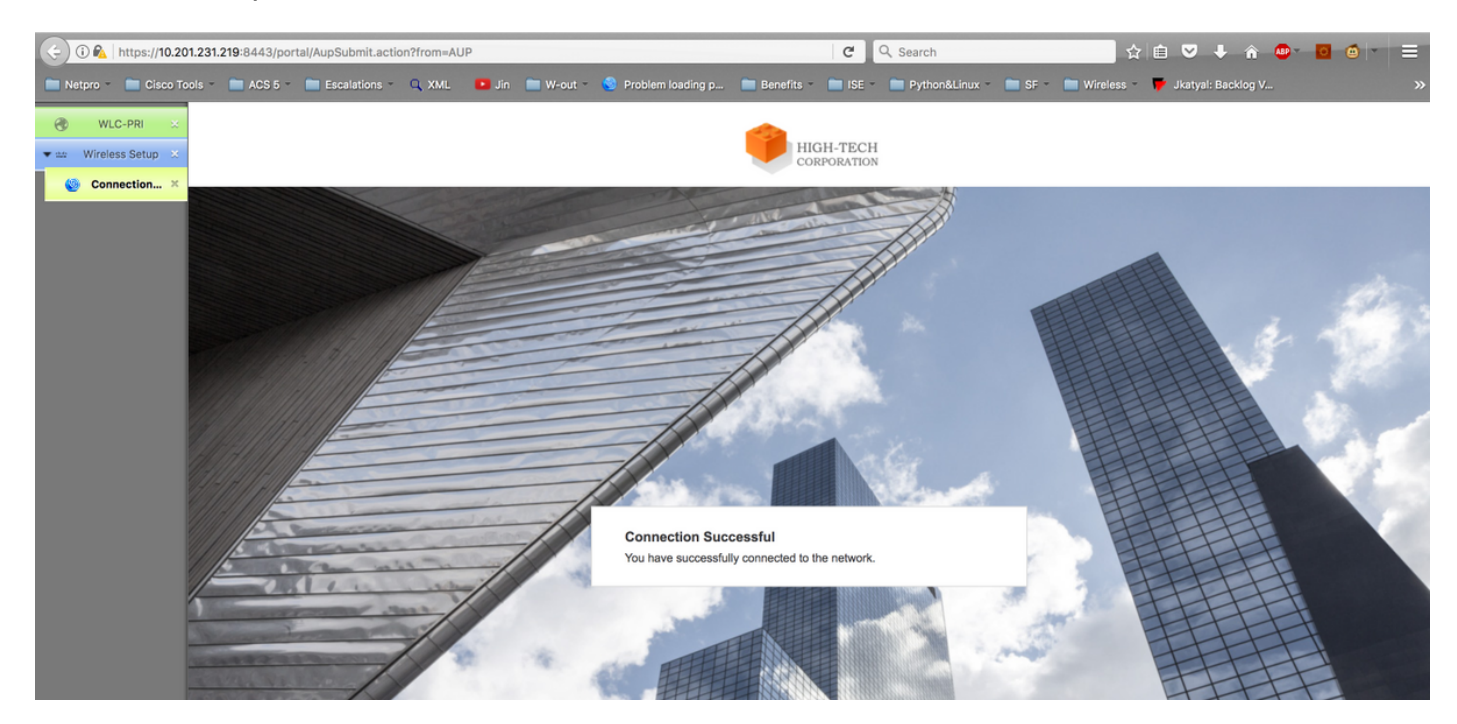

Se si esegue il commit delle modifiche, si passa all'ultimo passaggio dell'intero processo. Fare clic sulla scheda Go Live.

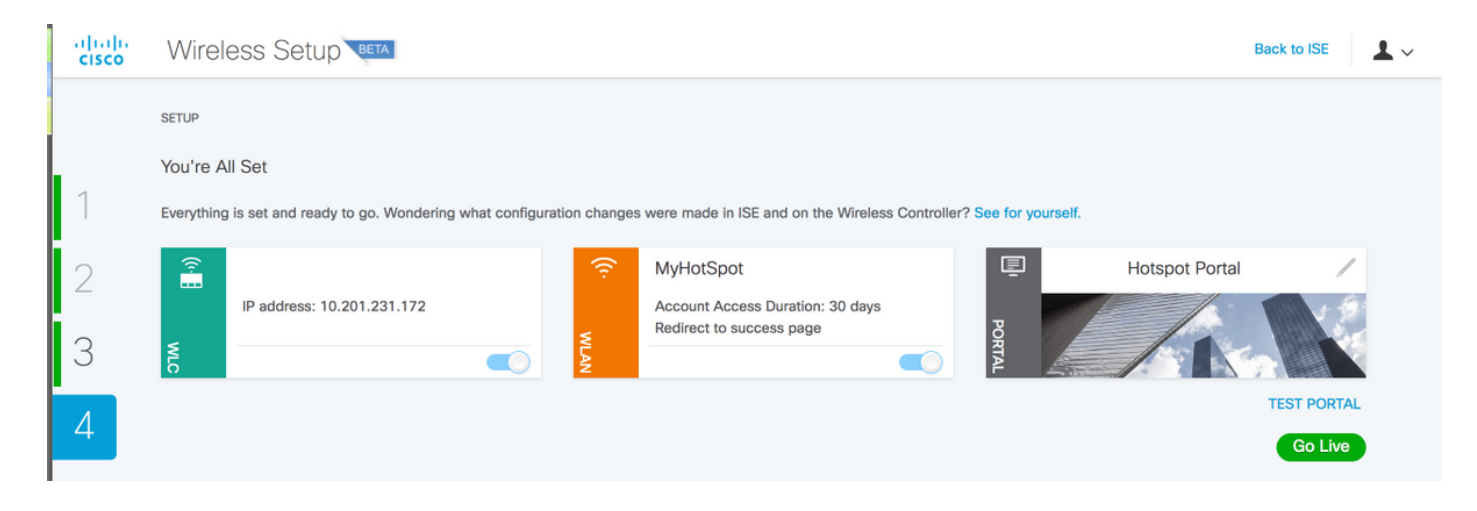

### Verifica

Fare riferimento a questa sezione per verificare che la configurazione funzioni correttamente.

Il portale HotSpot è stato configurato da ISE tramite Easy Wireless Wizard. È possibile verificare la configurazione e verificarla nell'interfaccia grafica ISE e WLC. Come si può vedere, la nuova WLAN è stata creata con il nome MyHotSpot. È possibile modificare la WLAN e verificare che il filtro Mac, il server AAA, il Radius NAC, l'opzione Allow AAA override (Consenti sostituzione AAA), l'ACL e altre opzioni siano configurati correttamente.

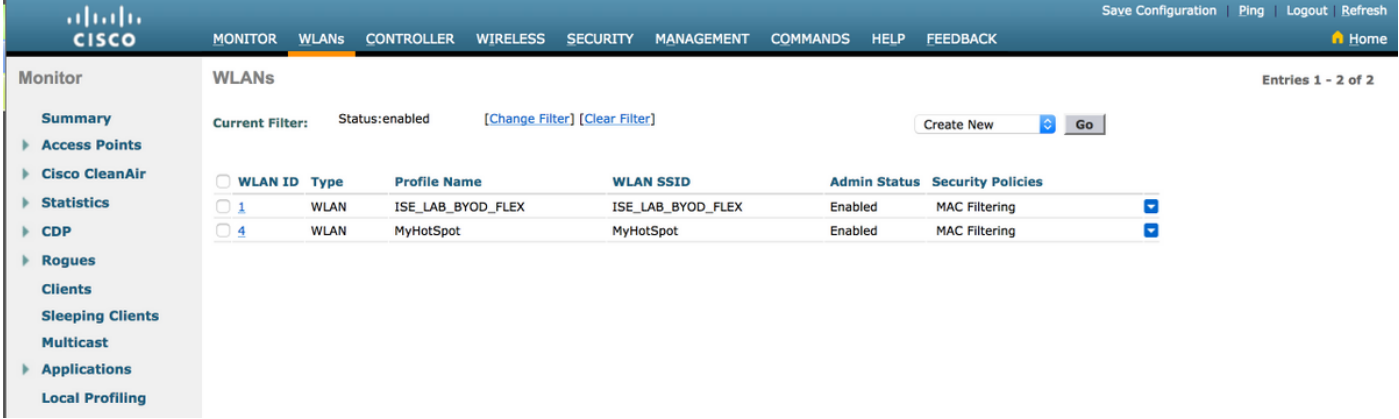

Sul lato ISE, selezionare Work Center > Guest Access > Network Devices (Centri di lavoro > Accesso guest > Dispositivi di rete) per verificare di avere aggiunto il WLC. Verificare la configurazione in Elementi criteri > Risultati > Profili di autorizzazione per individuare i profili aggiunti. Verificare anche i criteri di autorizzazione:

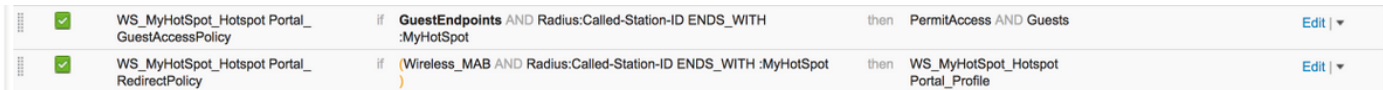

## Risoluzione dei problemi

Le informazioni contenute in questa sezione permettono di risolvere i problemi relativi alla configurazione.

Impostare il componente del registro di debug wirelesssetuphelper sul livello DEBUG ed esaminare i seguenti file:

```
show logging application wifisetup/wifisetup_xenia.log
show logging application wifisetup/wifisetup_auth.log
show logging application wifisetup/WLCAgent.INF
Descrizione registro:
```
- **wifisetup/wifisetup\_xenia.log** utilizzato per comunicare con ISE e tutti gli altri errori sono registrati qui.
- **wifisetup/wifisetup\_auth.log** Consente di visualizzare gli errori relativi all'attendibilità reciproca dei componenti, ai problemi di accesso e ai problemi di attendibilità.
- wifisetup/WLCAgent.INFO utilizzato per problemi relativi al WLC, ma deve essere generato un errore anche in xenia.log.
- wifisetup/monit.log

Tutti gli altri registri non sono così rilevanti, in quanto forniscono le informazioni richieste in caso di errori.

Altri registri che è possibile esaminare:

wifisetup/mongodb/mongod.log wifisetup/vault/vault.log wifisetup/nginx.access.log wifisetup/WLCAgent.WARNING wifisetup/WLCAgent.ISE22P.unknownuser.log.INFO. wifisetup/WLCAgent.ISE22P.unknownuser.log.WARNING. wifisetup/certmgmt.log wifisetup/nginx.error.log